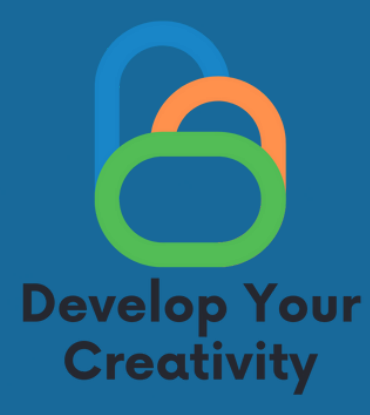

# **ФУНКЦИОНАЛНОСТИ НА ИЗБРАНИ УЕБСАЙТОВЕ** (FACEBOOK, INSTAGRAM, GOOGLE, TWITTER) **И ОБУЧЕНИЕ НА ВЪЗРАСТНИ КАК БЕЗОПАСНО И ПЪЛНОЦЕННО ДА ИЗПОЛЗВАТ ТЕЗИ УЕБСАЙТОВЕ ЗА СВОИТЕ НУЖДИ**

СЦЕНАРИЙ **II**

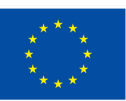

Съфинансирано от Европейския съюз

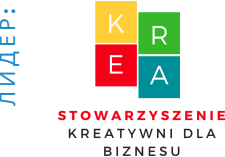

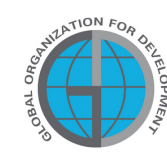

П

А Р Т Н Ь О Р

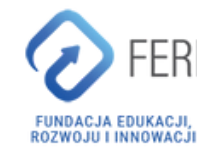

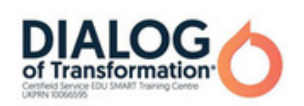

## План на курса

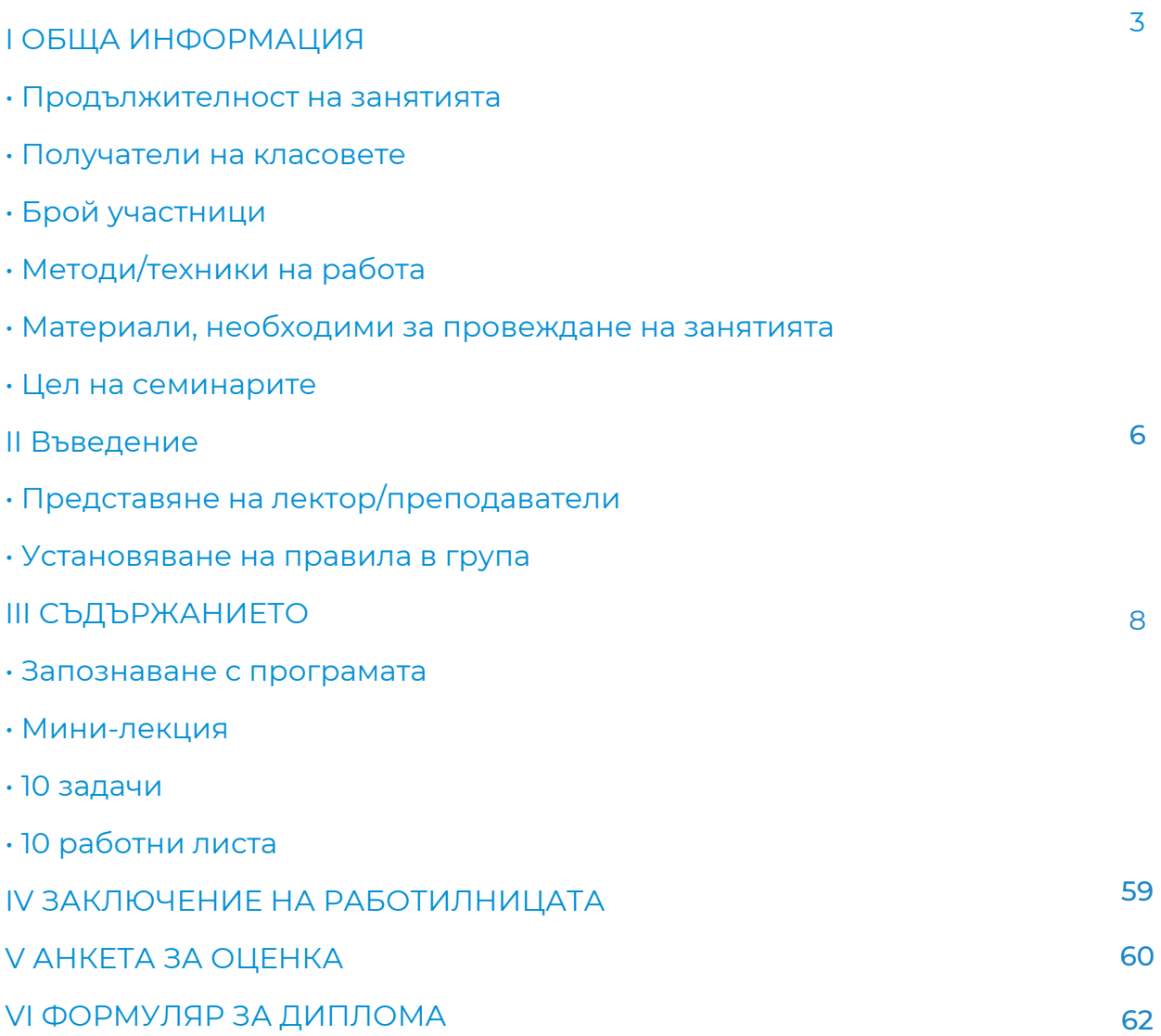

Финансирано от Европейския съюз. Изразените възгледи и мнения обаче принадлежат изцяло на техния(ите) автор(и) и не отразяват непременно възгледите и мненията на Европейския съюз или на Европейската изпълнителна агенция за образование и култура (EACEA). За тях не носи отговорност нито Европейският съюз, нито EACEA.

# I Обща информация

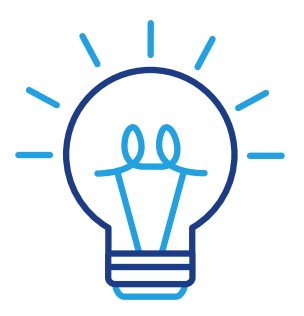

## Възраст:

50+

## Тема:

Функционалности на избрани уебсайтове (Facebook, Instagram, Google, Twitter) и обучение на възрастни как безопасно и пълноценно да използват тези уебсайтове за своите нужди

## Модули в рамките на една тема:

Създаване на акаунт във Facebook и Messenger (4 часа) Google, gmail, google календар (3 часа) Други сайтове за социални медии: tweeter, instagram (3h)

## време

4x60 минути за изпълнение на модул 1

## Форма на занятията

Работилници

## Обща информация

## Използвано оборудване/съоръжения:

- Телефон,
- Facebook приложение,
- Messenger приложение,
- Google,
- Twitter,
- Instagram,
- компютърно оборудване /лаптоп,
- проектор,
- интернет.

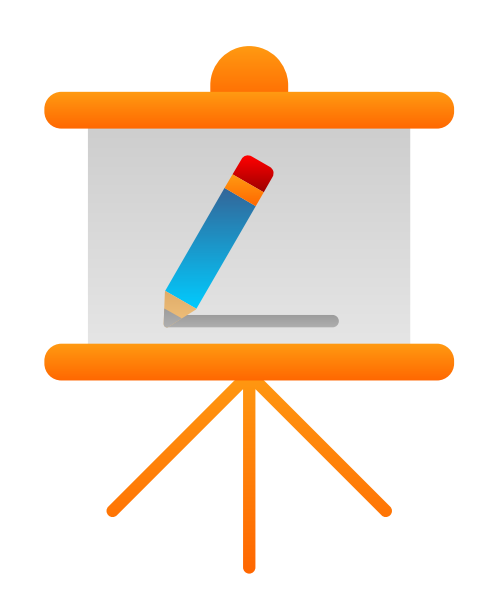

## Цел на занятията

## При завършване на занятията участникът трябва:

- Може да създаде акаунт във Facebook, Twitter, Instagram
- Може да конфигурира акаунт във Facebook, Twitter, Instagram
- Mоже да добави профилна снимка към своя акаунт в различни сайтове за социални медии
- Може да добави фонова снимка
- Може да търси приятели и да ги добавя към техния акаунт
- Може да добавя публикации
- Може да настрои свой собствен имейл и да използва пощенската кутия на gmail
- $\bullet$  Може да използва gmail календар, googlemaps

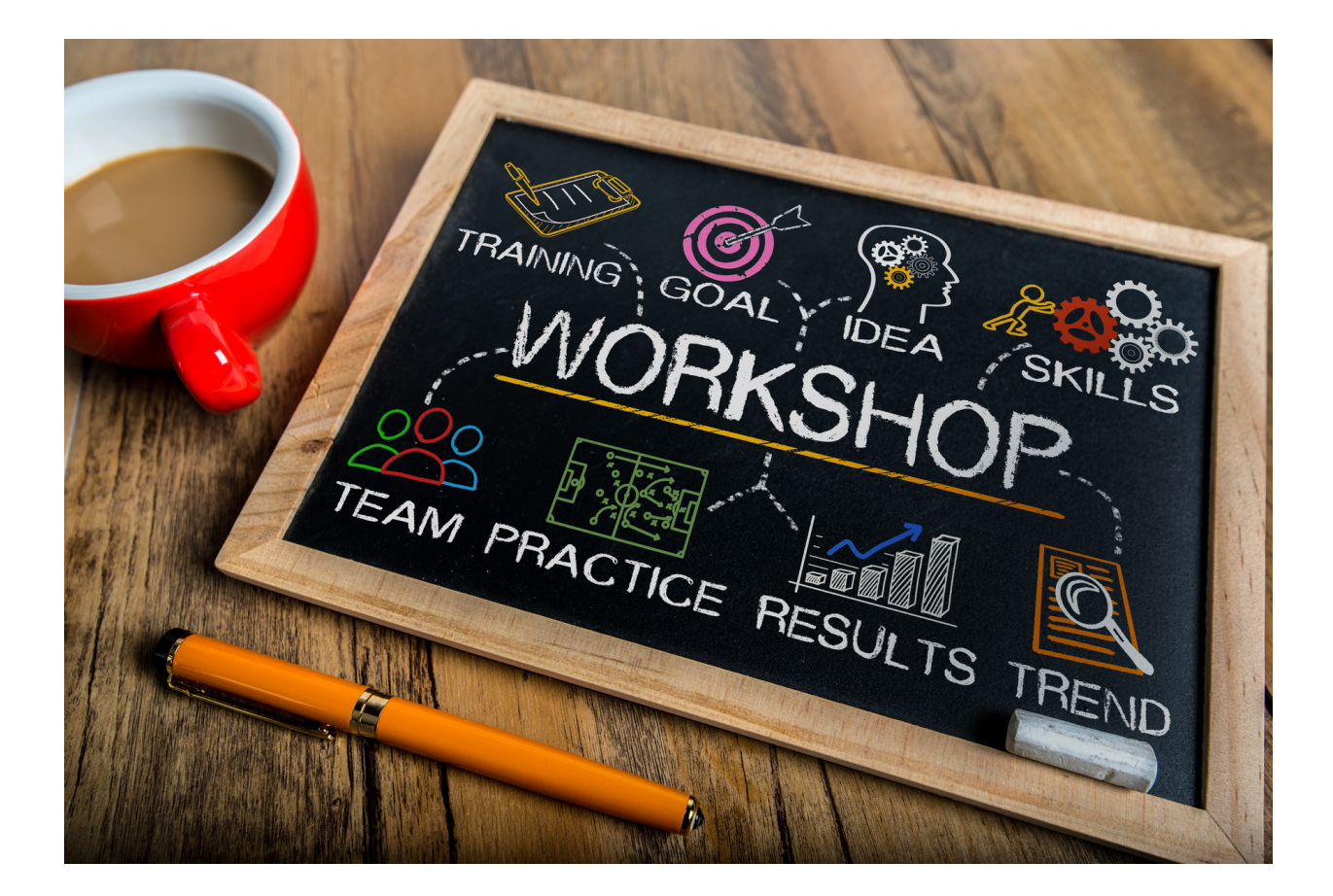

# II. Ход на занятията

## II. **Ход на занятията**

4 х 60 мин

- Въведение в часовете 20 минути разговор
- Практическа работилница 60 минути
- 10 минути почивка
- 20-минутни последващи упражнения
- Практическа работилница 60 мин
- 20-минутни последващи упражнения
- Въпроси и отговори 10 минути
- Обобщение с оценка: 20 минути

Ако приемем внедряването на 1 модул, всеки модул е допълнително мин. 3 часа работа.

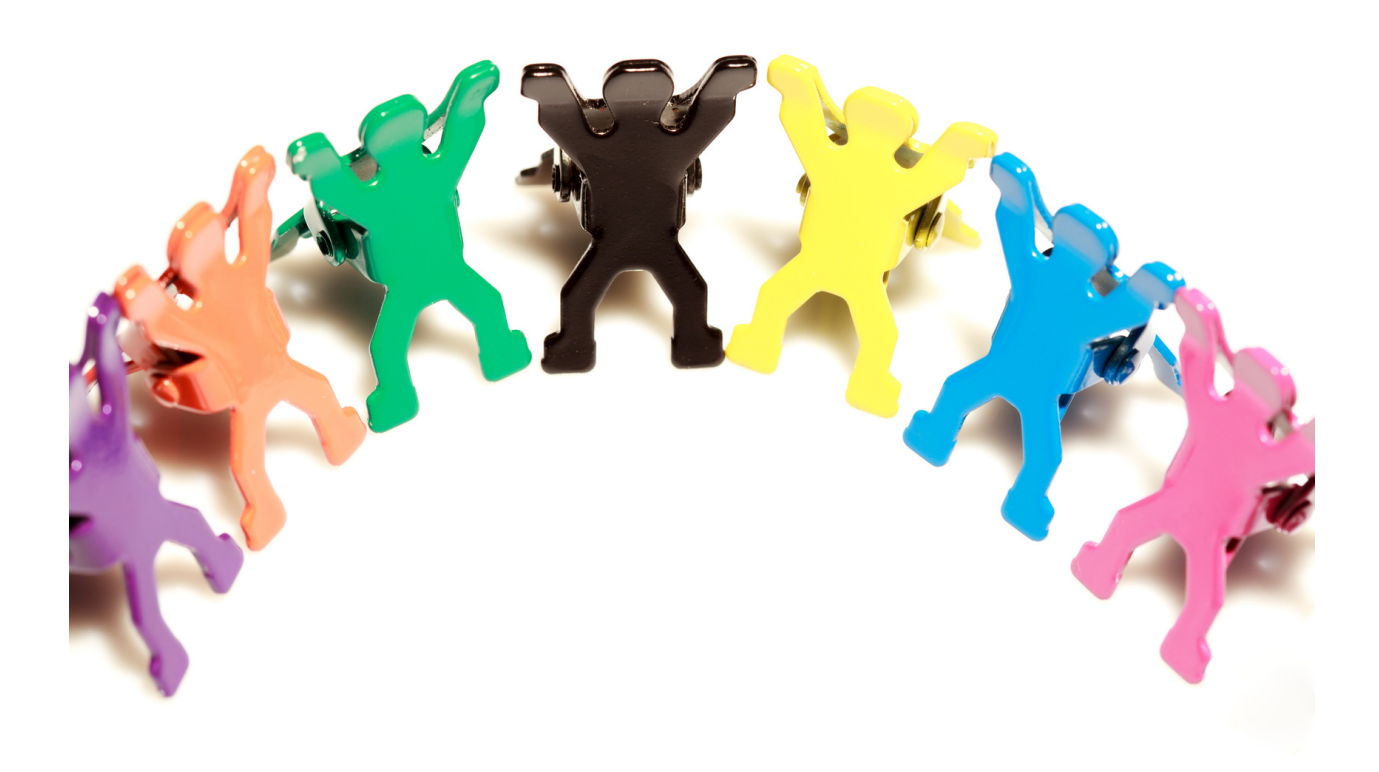

## Списък на дигиталните умения, придобити по време на занятията:

#### Дигитални компетенции на 50+ участник:

- Разбиране на социалните медии;
- Грамотност в социалните медии;
- Познаване на медийното разнообразие;
- Използване на приложения, които улесняват функционирането в живота на възрастните;
- Създаване на публикации;
- Добавяне на снимки;
- Поддържане на връзка с другите чрез социалните медии;
- Възможност за използване на инструменти, позволяващи видео разговор, чат, гласови съобщения, за да поддържате връзки и да изграждате активни форми на комуникация;
- Способност за установяване на връзки и общуване онлайн, като се грижите за собствената си поверителност и сигурност;
- Способност за съзнателно изграждане на своя имидж в мрежата, като същевременно запазвате поверителността.

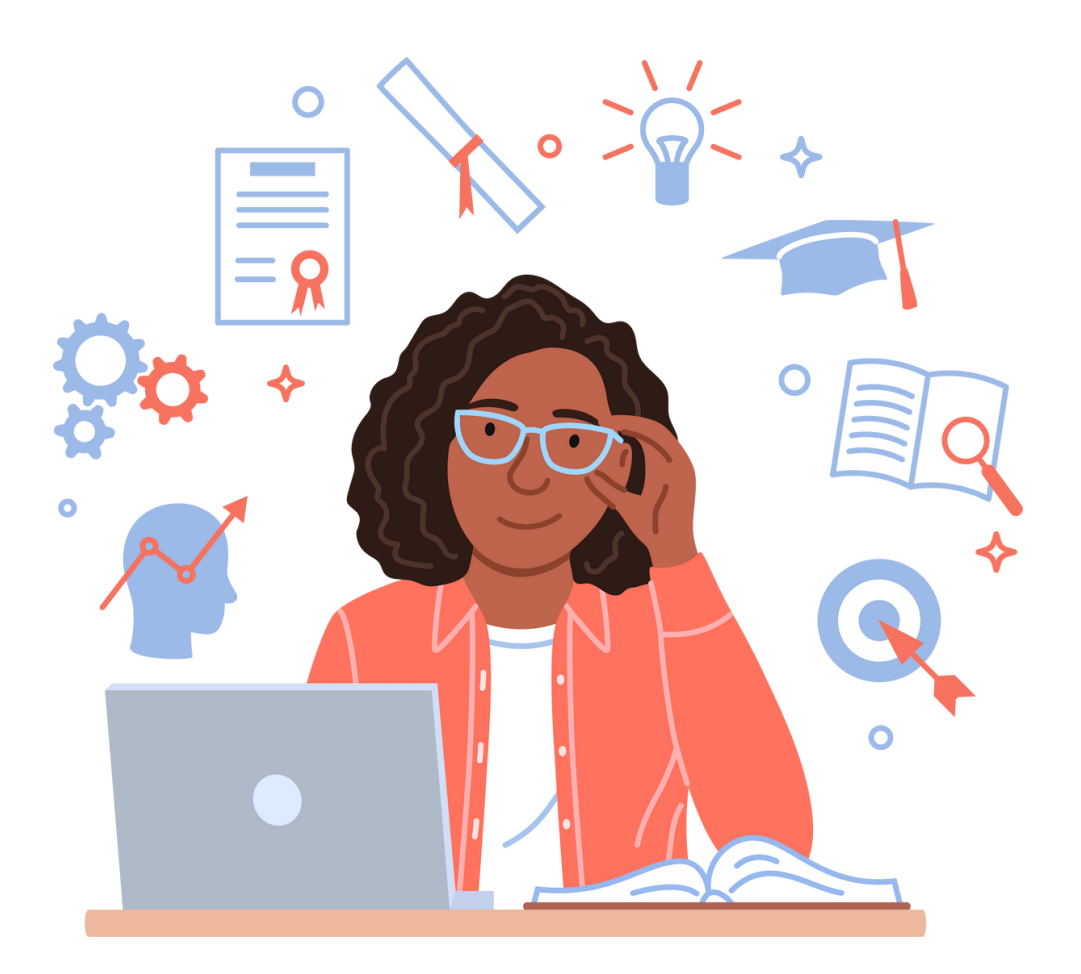

# **III.** Съдържанието

Част 1.

Въведение в темата

Основната цел е да се засилят уменията за използване на социални медии от възрастни, главно възрастни хора. Това е умение на 21-ви век, което е необходимо както в личния, така и в професионалния живот. Социалните медии също са един от инструментите за активизиране на възрастните хора по време на пандемията от COVID-19. Ограниченията, свързани с пандемията от COVID-19, ограничиха функционирането на цялото общество. За организациите, които се занимават със социално активиране например на възрастни хора, това означаваше спиране на съществуващите дейности.

Социалните медии са уебсайтове, които позволяват на потребителите да обменят съобщения и да публикуват съдържание, което е видимо за отделни лица, групи приятели или по-широки социални мрежи. Една от най-известните и използвани социални медийни платформи е Facebook, която има най-голям брой потребители, както индивидуални, така и компании и организации. Facebook като социална платформа дава възможност за публикуване, добавяне на снимки, споделяне на съдържание и коментиране върху тях. Освен това може да служи като инструмент за създаване на отворени или затворени групи, в които техните членове комуникират помежду си.

Досега платформите за социални медии са създадени предимно за млади хора, но структурата на потребителите на интернет и социалните медии се променя, например броят на потребителите на възраст 60+ нараства. В резултат на това възрастните хора също започнаха да се възприемат като активни членове на социални платформи не само от компаниите, но и от организациите, работещи за тях. Активността в социалните мрежи позволява на възрастните хора да поддържат съществуващата си социална мрежа, което може да е по-трудно поради ограниченията им в мобилността. Освен това социалните медии им позволяват да поддържат връзка със семейството си, което често живее далеч от тях.

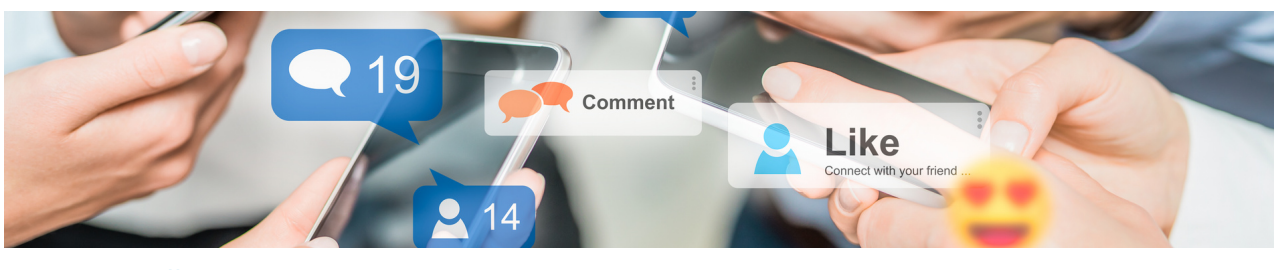

#### Ще започнем с модула Facebook и Messenger:

Лекторът обяснява на участниците в семинара какво представлява социалната мрежа Facebook и за какво се използва. Той/тя обяснява как да създадете акаунт в социалната мрежа Facebook и как да използвате Messenger. Той/тя обяснява плюсовете и минусите, като представя найголямата социална мрежа в света.

Facebook – освен платформа за отделни потребители – е и средство за комуникация между предприемачи и клиенти и между публични субекти, политици и обществеността. Социалните платформи ви позволяват да създадете своя собствена марка, да установите контакт с потребителите или да убедите получателите. Освен това те се оказват особено полезни, когато става дума за комуникация в случай на катастрофи или други неочаквани събития, тъй като могат да се използват като инструмент за разпространение на новини, улеснявайки комуникацията с гражданите в случай на бедствие като пожар, ураган или наводнение, както и настоящи пандемични ситуации. Освен това има нарастващо използване на социалните медии от националните или регионалните власти, за да комуникират със своите избиратели, да поддържат отношения с тях или дори да им предоставят социални услуги. Животът на обитателите може да бъде по-лесен и разширен със собствените им ресурси и техните знания и опит, използвани за създаване на социално иновативни услуги.

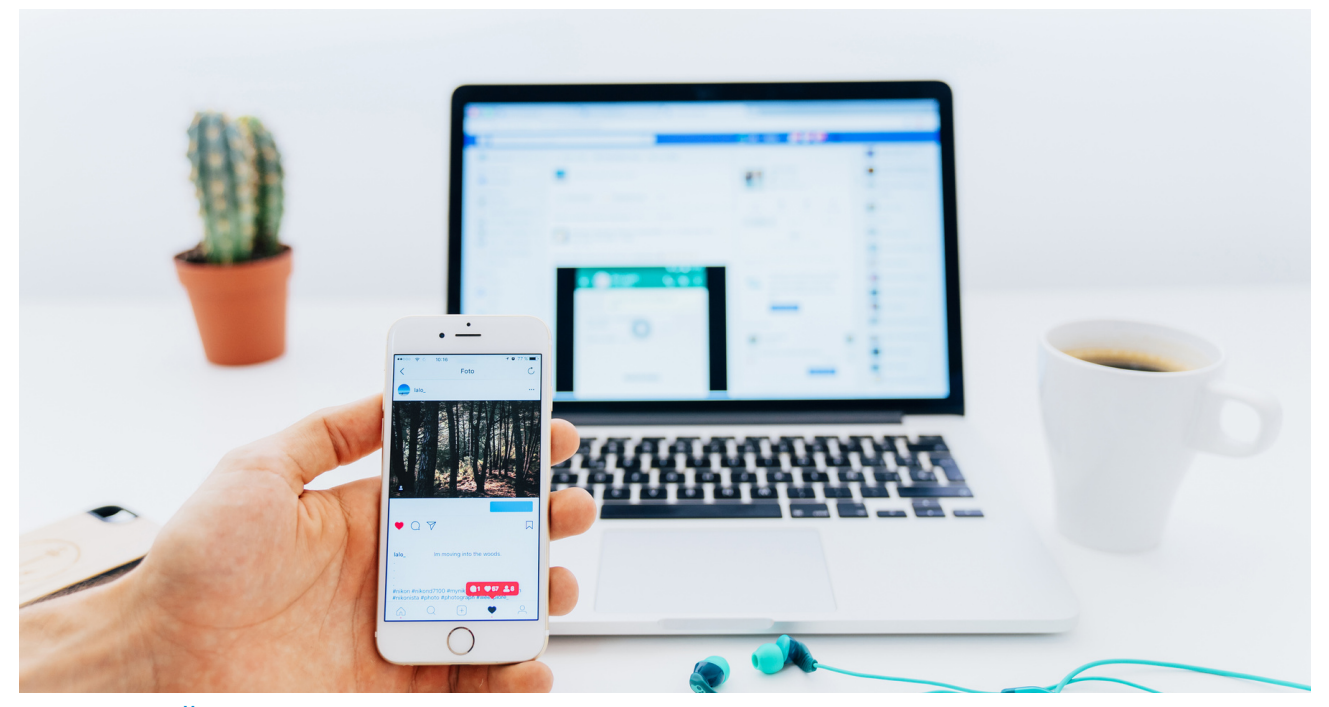

**СЦЕНАРИЙ II | ФУНКЦИОНАЛНОСТИ НА ИЗБРАНИ УЕБСАЙТОВЕ (FACEBOOK, INSTAGRAM, GOOGLE, TWITTER) И ОБУЧЕНИЕ НА ВЪЗРАСТНИ КАК БЕЗОПАСНО И ПЪЛНОЦЕННО ДА ИЗПОЛЗВАТ ТЕЗИ УЕБСАЙТОВЕ ЗА СВОИТЕ НУЖДИ**

Въпроси за задаване:

- Какво знаете за социалната мрежа Facebook?
- Какво знаете за Messenger?
- Имате ли приятели, членове на семейството, които използват Facebook и Messenger?
- Какво означава Facebook за вас в световен мащаб? Лекторът обобщава дискусията.

## Обратна връзка и резюме:

Наличието на профил в популярна социална мрежа вече е желателно и често се изисква. Потребителите на социални медии споделят своята лична информация и снимки с други, без да осъзнават, че някоя от техните публикации може да бъде използвана срещу тях. Много е лесно да зададете потребителски предпочитания, изградете техните социални профили и след това да използвате тази информация, за да спечелите доверието им, да получите друга лична информация и да намерите данните, които нападателите искат да прихванат.

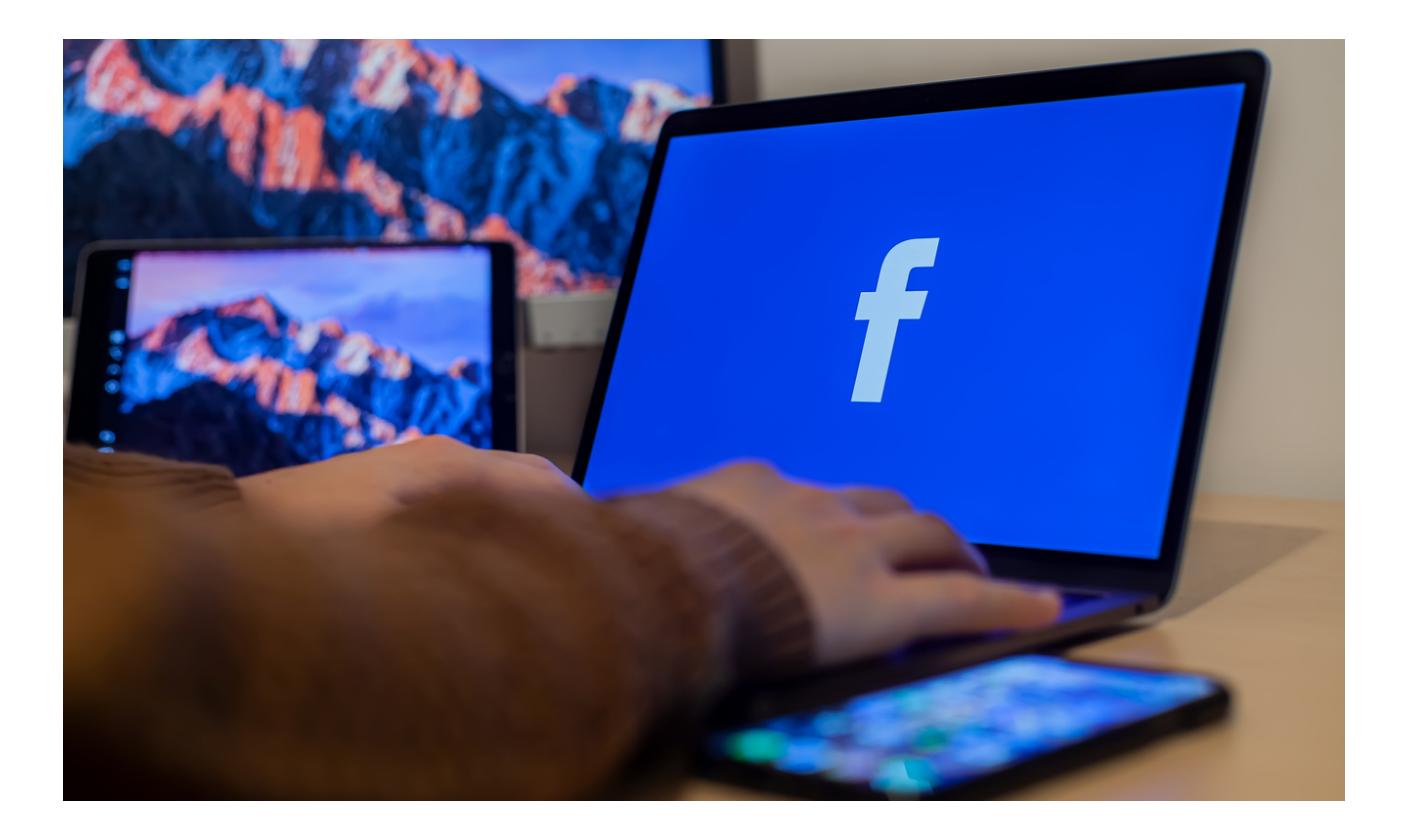

Социалната мрежа Facebook е уебсайт, достъпен за всеки потребител, който преди това е създал акаунт в него. В някои случаи такъв портал обединява милиони потребители, което им позволява да общуват по-лесно и да развиват своите интереси. Освен това човек може да се среща с нови хора, да се присъединява към групи според интересите си, да използва образователни уебсайтове или доказана информация.

Социалните медии се свързват главно с уебсайтове като Facebook, Instragram, YouTube или Twitter. Тяхното определение обаче е много пошироко и включва също дискусионни форуми, приложения за запознанства (Sympatia, Tinder, Badoo), блог платформи (WordPress, Blogger), незабавни съобщения (Gadu-Gadu, WhastApp, Snapchat) и онлайн игри. Най-разпространената дефиниция, разработена от Андреас Каплан и Майкъл Хаенлайнен, определя социалните медии като: група, базирана на уеб базирани приложни решения, които се основават на идеологическите и технологични основи на Web 2.0, които позволяват създаването и обмена на генерирано от потребителите съдържание .

Социалните медии са места в мрежата, където човек има възможност да публикува съдържание, да осъществява контакт с други хора и по този начин да изгражда определена общност или да принадлежи към нея.

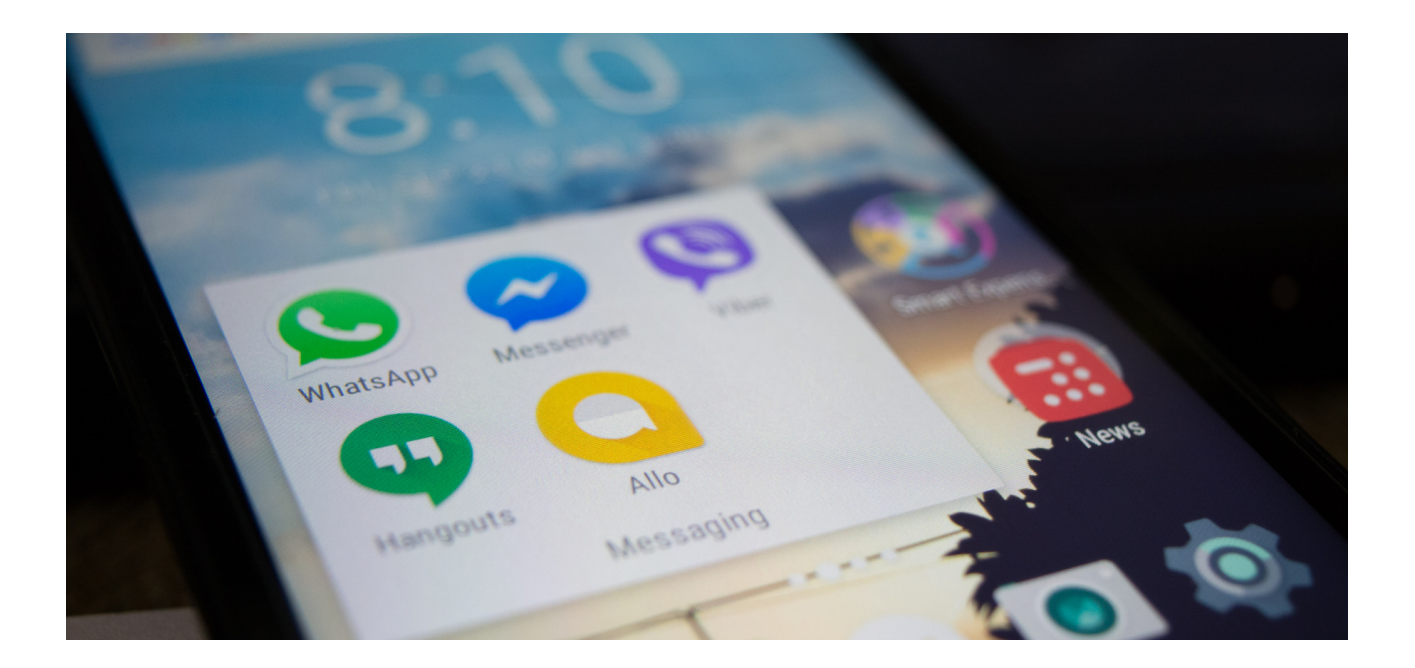

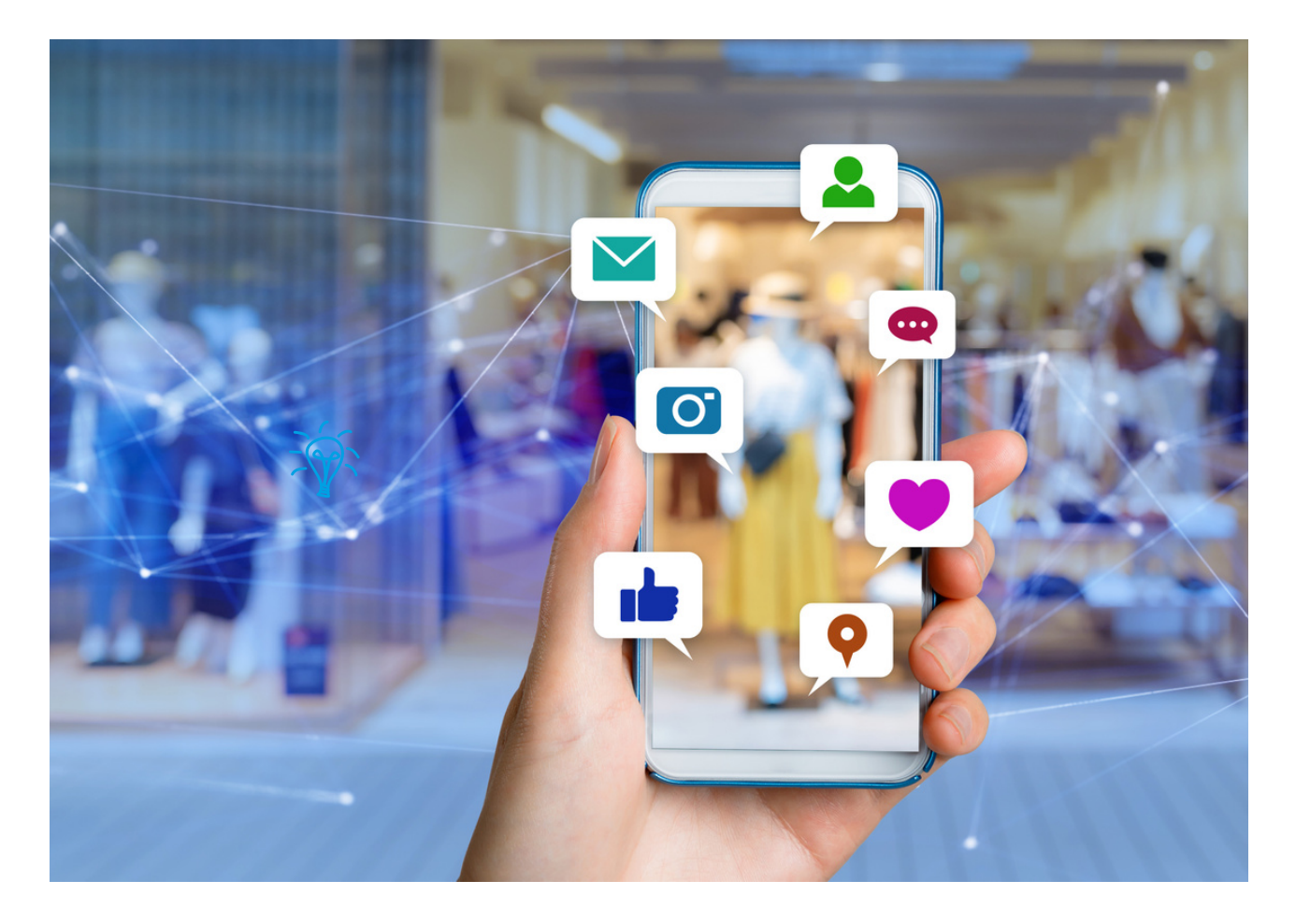

Характеристики на сайтове и приложения за социални мрежи:

- Възможност за създаване на личен профил,
- Възможност за публикуване на собствено съдържание под формата на текстови статуси, графики, връзки, видео материали,
- Възможност за взаимодействие с други потребители (поканване на приятели, коментиране, споделяне на съдържание, изпращане и получаване на лични или групови съобщения и т.н.)

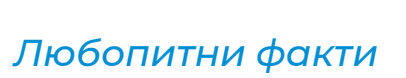

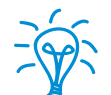

*Всеки втори човек в света използва социални медии.*

## *Помнете!*

Това, което публикувате в социалните мрежи, остава там завинаги!

Въпроси за задаване

• Каква е разликата между дискусионен форум и сайт за социална мрежа? Знаеш ли?

#### Резюме

В дискусионения форум обикновено се говори по конкретна тема с потребители, които са регистрирани там, обменят мнения, контрааргументи, обсъждат, питат, проверяват мнението си. Сайтът за социални контакти позволява на потребителите достъп до много основни точки на интерес, като общуване с близки, приятели или дори непознати. Няма конкретна тема. Въпреки това има специални групи, към които човек може да се присъедини и също да обсъди или по-скоро да изрази мнението си.

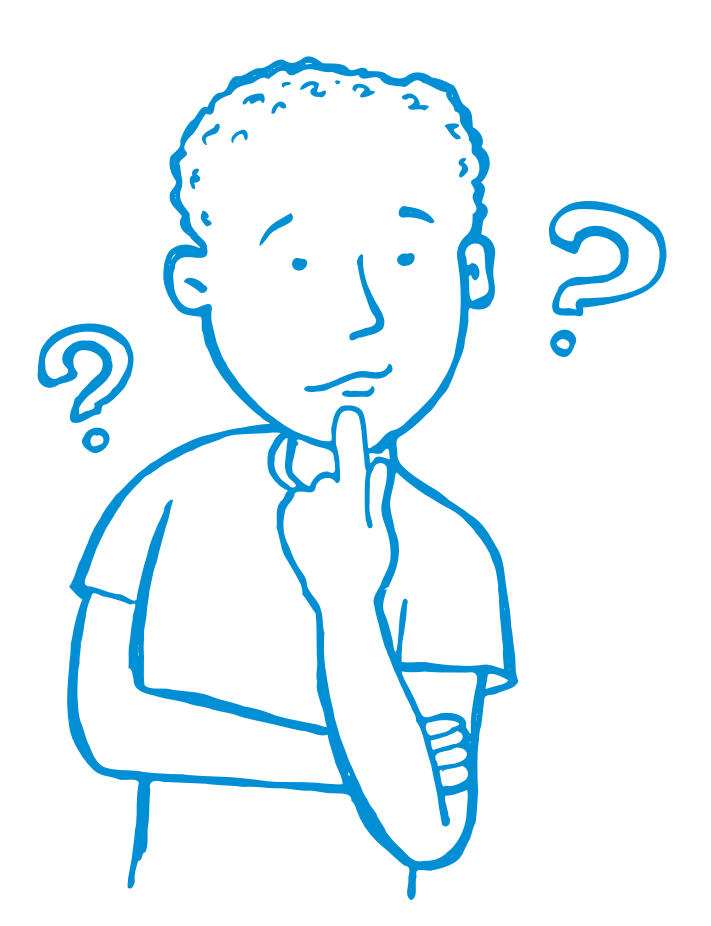

# Част II - Модул 1.

## Част на работилницата

- Създаване на Facebook акаунт
- Добавяне на профилна снимка
- Добавяне на фонова снимка
- Намиране на приятели и добавянето им към група приятели
- Чат
- Добавяне на първата публикация на стената
- Създавайте групи

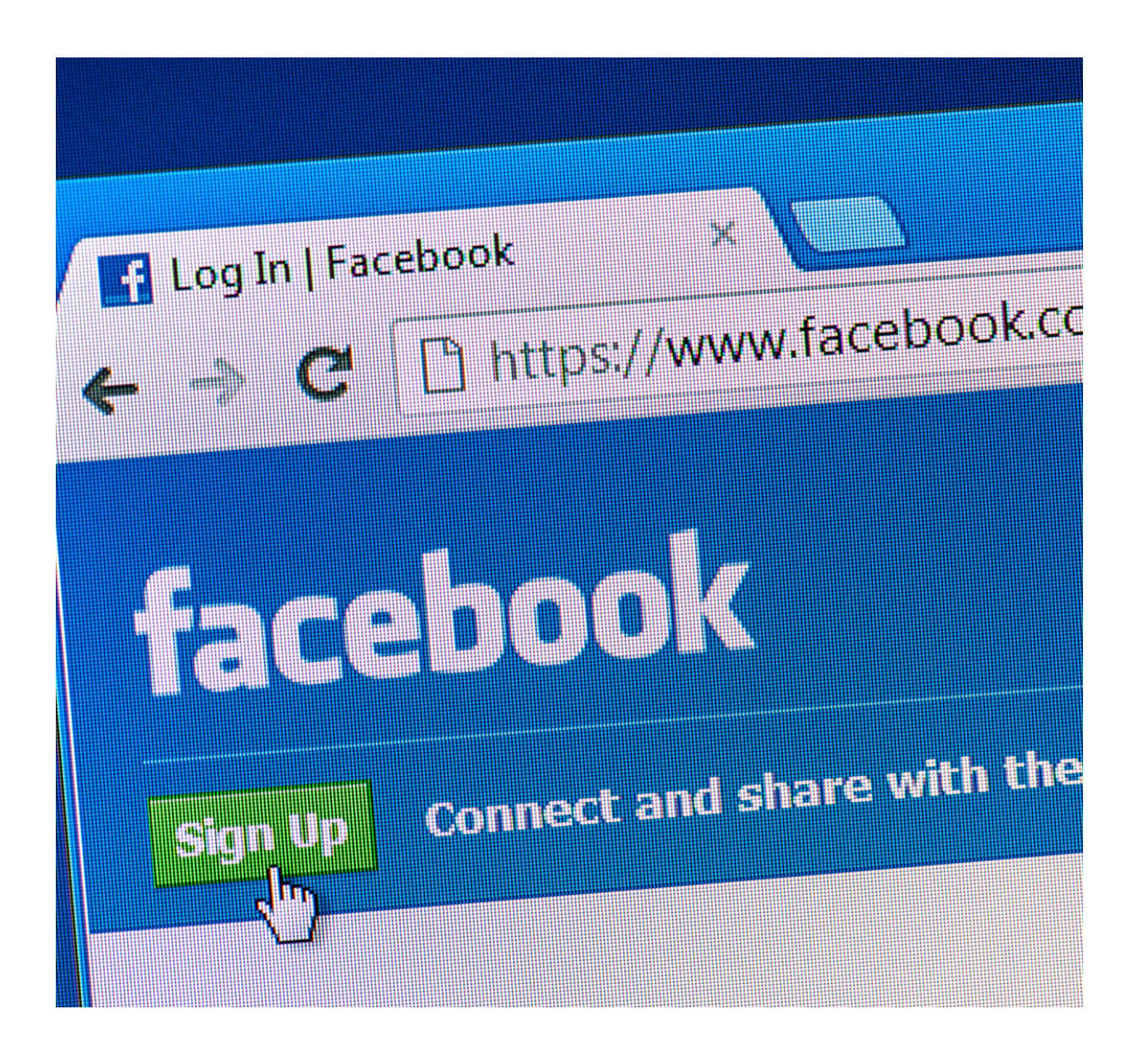

## Създаване на Facebook акаунт:

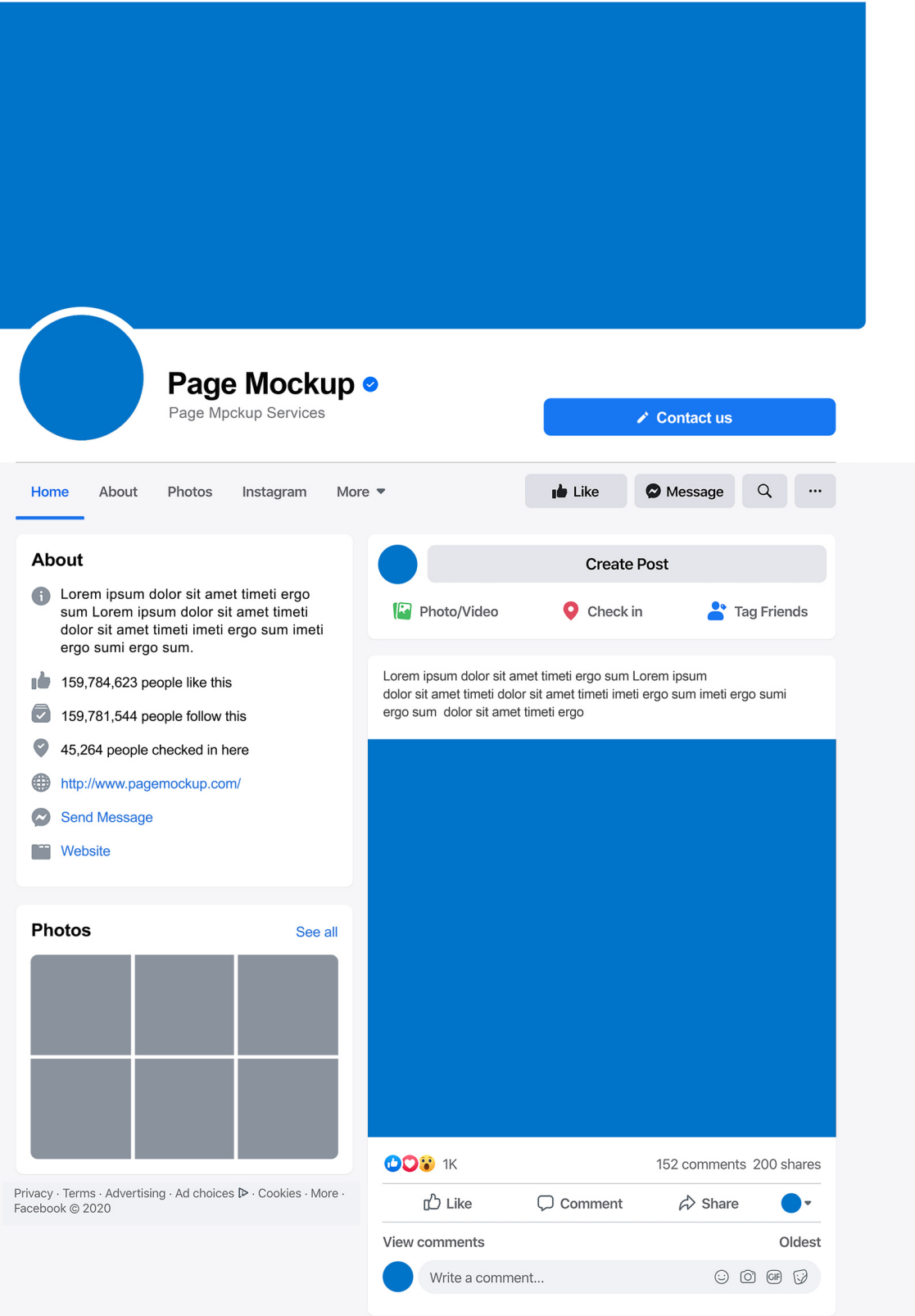

## **РАБОТЕН ЛИСТ** 1 Създаване на Facebook акаунт:

- Отидете на facebook.com и кликнете върху Създаване на нов акаунт.
- Въведете пълното си име, имейл адрес или мобилен номер, парола, дата на раждане и пол.
- Кликнете върху Регистрация.
- За да завършите създаването на акаунт, потвърдете своя имейл адрес или мобилен номер.

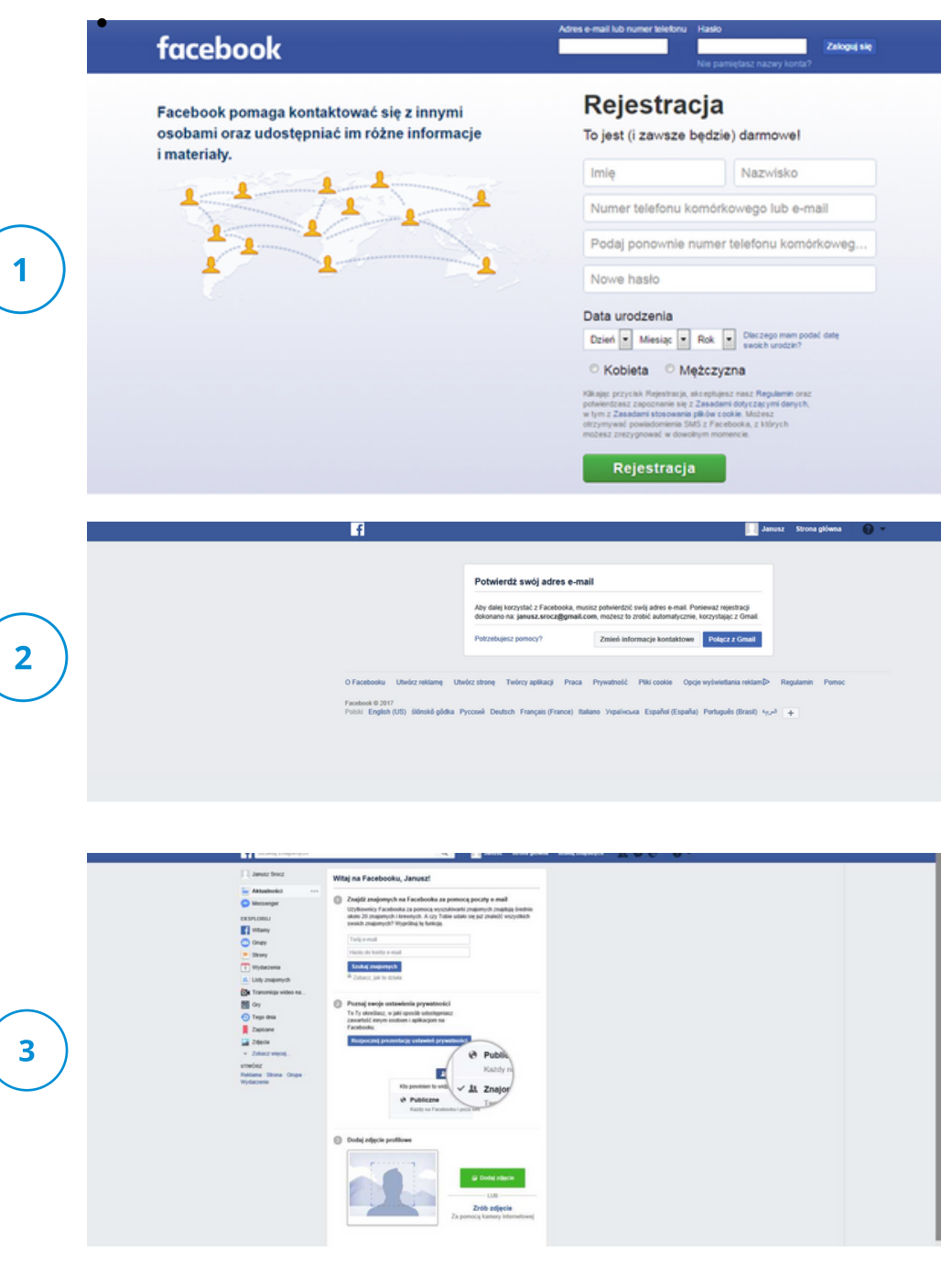

## **РАБОТЕН ЛИСТ №**2 **Добавяне на профилна снимка**\*

- Влезте във Facebook.
- Отидете до вашия профил, като изберете вашето уеб име или като кликнете върху иконата на профила в менюто на приложението.
- Кликнете или докоснете голямата кръгла профилна снимка, за да качите такава.

![](_page_16_Picture_515.jpeg)

Ще се появи прозорец, където можете да изберете + Качване на снимка, за да изберете файл с изображение от вашия компютър. В приложението ще се появи меню, където можете да докоснете Избор на профилна снимка или видео, за да изберете снимка от вашето устройство.

Ако използвате приложението, може да се наложи да изберете Разрешаване на достъп, за да разрешите на Facebook достъп до снимки от вашето устройство.

- Изберете снимката, която искате да използвате, и след това натиснете бутона Редактиране, ако искате да изрежете или добавите рамки, за да персонализирате изгледа. След това щракнете върху Запазване.
- Изберете бутона Задаване временно, за да зададете тази снимка като снимка на вашия профил само за един час, един ден, една седмица или персонализиран интервал от време.
- Изберете нова профилна снимка от вашия профил, за да я видите (трябва да докоснете Преглед на профилна снимка в приложението). След това кликнете или докоснете глобуса под името, за да коригирате аудиторията. Можете да изберете Публично, Приятели , Приятели с изключение на ... или Конкретни приятели.

Източник: https://pliki.wiki/blog/jak-zalozyc-konto-na-facebooku-i-zabezpieczyc-swojprofil/jestem **СЦЕНАРИЙ II | ФУНКЦИОНАЛНОСТИ НА ИЗБРАНИ УЕБСАЙТОВЕ (FACEBOOK, INSTAGRAM, GOOGLE, TWITTER) И ОБУЧЕНИЕ НА ВЪЗРАСТНИ КАК БЕЗОПАСНО И ПЪЛНОЦЕННО ДА ИЗПОЛЗВАТ ТЕЗИ УЕБСАЙТОВЕ ЗА СВОИТЕ НУЖДИ**

## **РАБОТЕН ЛИСТ** NO. 3 Добавяне на фонова снимка\*

**WYKORZYSTAĆ JE DO SWOICH POTRZEB**

- В профила на уебсайта си използвайте курсора, за да задържите курсора над горния десен ъгъл и изберете Добавяне/актуализиране на снимка на корицата. В приложението докоснете Редактиране в долния десен ъгъл на зоната за снимка на корицата.
- Изберете Качване на снимка от падащия списък, за да изберете файл с изображение от вашия компютър. В приложението докоснете Избор на профилна снимка или видео от менюто, което се плъзга.
- Ако нямате корична снимка, кликнете или докоснете Избор на изображение, за да видите вашата библиотека с корични снимки във Facebook. Можете също да изберете Създаване на колаж, за да комбинирате няколко снимки в една.
- Използвайте курсора (уебсайт) или пръста (приложение), за да плъзнете снимката нагоре или надолу в областта за снимки на корицата, за да я центрирате по желания от вас начин. След това натиснете Запазване на промените.
- Перфектната снимка на корицата във Facebook трябва да бъде 820 на 312 пиксела за гледане на настолен компютър и 640 на 360 пиксела за гледане в мобилно приложение.
- Не можете да коригирате аудиторията на коричните снимки, защото коричните снимки винаги са публични. Затова използвайте снимка, която нямате нищо против да споделите със света, или я изтрийте. На страницата на уебсайта отидете на: Актуализиране на снимката на корицата> Изтриване ...> Потвърждаване. В приложението кликнете върху Редактиране> три точки> Изтриване на снимка.
- \* https://pliki.wiki/blog/jak-zalozyc-konto-na-facebooku-i-zabezpieczyc-swoj-profil/jestem".

![](_page_17_Picture_8.jpeg)

## **РАБОТНА КАРТА БР**. 4 **ПРИЯТЕЛИ ВЪВ ФЕЙСБУК**

Търсене на приятели във Facebook с помощта на търсачката. За да намерите и добавите приятел:

- Щракнете върху лентата за търсене в горния ляв ъгъл на всяка страница във Facebook.
- Въведе името на вашия приятел в лентата за търсене и щракнете върху .
- За да изпратите на лицето покана за приятелство, но акнете и до снимката на неговия профил. За някои хора опцията до снимката на вашия профил може да не се показва поради настройките за поверителност.

#### Ограничения за изпратени покани до група приятели

Можете да имате до 1000 изпратени покани, чакащи отговор. Ако изпратите повече, най-старата ще бъде изтрита.

![](_page_18_Picture_388.jpeg)

След това влезте в профила на вашия приятел.

- Можете да започнете разговор чатете в Messenger
- Иконата за чат е от дясната страна на портала
- Можете също да потърсите човека, с когото искате да говорите, в опцията "Търсене в Messenger".

![](_page_18_Figure_12.jpeg)

Редактиране на първото съобщение, което ви позволява да установите контакт и добавяне на човек към списъка с приятели.

![](_page_19_Picture_1.jpeg)

![](_page_19_Picture_2.jpeg)

## Изглед на прозореца за публикуване на публикацията

Описване на различните опции за публикуване на стената, след това въвеждане на самия текст и публикуването му

![](_page_20_Picture_2.jpeg)

![](_page_20_Picture_3.jpeg)

## УПРАЖНЕНИЕ №1 ФЕЙСБУК

Създайте Facebook група, посветена на темата, която ви интересува. Поканете други потребители в групата. Освен това поставете публикация в групата и добавете фонова снимка.

Групата във Facebook може да ви позволи да качите на стенатаF съобщения, да коментирате съдържание, което публикувате, и да комуникирате. Tя работи чудесно като инструмент, подпомагащ работата по проекти. Можете да използвате опцията за групово изпращане на съобщения.

![](_page_21_Picture_3.jpeg)

## УПРАЖНЕНИЕ №2 ФЕЙСБУК

Въз основа на насоките, съдържащи се в презентацията, информирайте приятелите си, т.е. публикувайте на стената си във Facebook, че вашият внук или внучка се е родил.

Напишете малко информация за вашия внук / внучка в публикацията: в колко часа е роден, колко тежи, колко см е дълъг/а. Можете също така да добавите нейното/неговото име или вашите емоции, свързани с нейното/ неговото раждане.

Можете също да добавите снимка.

![](_page_22_Picture_4.jpeg)

## УПРАЖНЕНИЕ №3 ФЕЙСБУК

Добавете вашата профилна снимка или променете текущата. Изберете тези, които ви харесват най-много.

Съвет: опитайте се да добавите ясна снимка, на която сте сами. Това ще бъде голяма помощ за вашите приятели, ако искат да ви намерят във Facebook и да ви добавят като приятел.

Добавете своя фонова снимка.

Снимката може да бъде каквото ви харесва, може да е цитат, снимка със семейство, пейзаж, природа и т.н.

![](_page_23_Picture_5.jpeg)

## УПРАЖНЕНИЕ №4 ОБЩНОСТНИ ГРУПИ във FACEBOOK

Присъединете се към 4 социални групи във Facebook по ваш избор.

Може да бъде група, напр. активни възрастни хора, любители на цветя, градински мечти и др.

Как да се присъедините към група: опитайте да "харесате" публикация в групата или добавете коментар към съществуващата информация.

![](_page_24_Picture_4.jpeg)

## Упражнение номер 5 ФЕЙСБУК

СЪЗДАВАЙТЕ ПУБЛИКАЦИЯ за събитие.

Въз основа на вашия професионален (или личен) опит, създайте напълно правилна публикация за събитие или състезание. Маркирайте публикацията си с хаштаг #event, за да могат повече хора да разберат за нея.

![](_page_25_Picture_3.jpeg)

## Част 3 - Модул 1

#### Резюме на задачите и оценка

Обобщавайки, разказваме на участниците за безкрайните възможности, които Facebook ни предлага, препращаме към групи по интереси, уебсайтове на различни теми и възможността за участие в дискусии.

Основната заплаха, която трябва да вземем предвид е:

- Събиране на данни за потребителите (дигитално досие, т.е. CV). Те включват информация като: местоживеене, образование, извършена работа, контакти, статуси, снимки, харесани страници или връзки. Всички тези данни могат да бъдат използвани срещу тези, които ги публикуват.
- Събирането на исторически данни, публикувани преди това, също може да се използва неблагоприятно.
- Разпознаване на лица (често се използва във Facebook и други уебсайтове чрез маркиране на приятели на снимки). Снимките могат да се използват и за маркиране на географски местоположения, елементи и други характеристики.
- Кражба на самоличност кражба на профили и разваляне на репутация. Фишинг - тактики за социално инженерство за извличане на секретна информация от потребителите.
- SNS агрегаторите (услуга за социални мрежи), дублиращи социален портал - са начин за получаване или извличане на информация.
- Вируси и червеи това са XSS (cross site scripting) заплахи.
- Спам, т.е. нежелани съобщения и реклами.
- Трудностите при пълното изтриване на акаунти в социалните медии могат да се използват за получаване на потребителски данни. Дори ако профилът бъде изтрит, копие на тези данни остава, защото се съхраняват на външен сървър.
- Особено досадна заплаха е често използваната възможност за рутинен тормоз чрез изпращане на обидни съобщения, изнудване и тормоз на потребители и хора.
- Когато става дума за онлайн сигурност, потребителят има най-голяма роля. От него зависи каква и колко информация ще направи достъпна. Затова се препоръчва благоразумие, за да не станете обект на нападки или омраза.\*

\*Източник: *Elżbieta Fim ''Zajęcia w zakresie zdobywania kompetencji cyfrowych dla wszystkich osób, które chcą się rozwijać i poszerzać swoje kompetencje w zakresie funkcjonowania w sieciach społecznościowych''*

#### Резюме

Сайт за социални мрежи - използва се за изграждане на социални мрежи и социални взаимоотношения, които се основават на сходни интереси, споделен професионален или личен живот и т.н. Позволява контакт с приятели и споделяне на информация, интереси и т.н. Разнообразието от налични сайтове за социални мрежи в момента в интернет създава предизвикателство за създаване на единна дефиниция, но има някои общи характеристики: сайтовете за социални мрежи са базирани на уеб приложения; генерираното от потребителите съдържание е жизнената сила на порталите; потребителите създават свои собствени профили; услугите за социални мрежи улесняват развитието на онлайн социални мрежи, като свързват профила на потребителя с други хора или образувания със сходни интереси или до известна степен свързани с тях.

Facebook Messenger - бързия месинджър, създаден от Facebook. Използва се за изпращане на съобщения, снимки, видеоклипове, стикери и други файлове, също така ви позволява да отговаряте на съобщения на приятели (т.е. реакции) и да взаимодействате с ботове. Услугата също така позволява гласови повиквания (също групови повиквания) и видео разговори. \*

![](_page_27_Picture_3.jpeg)

*Източник: Op.Cit.*

## Част II - Модул 2.

## Част на работилницата

- Използване на търсачката Google
- Настройка на gmail адрес
- Използване на google календар
- Използване на google карти

## ТЪРСЕНЕ В GOOGLE

Способността за търсене на информация е от решаващо значение в днешния свят. В момента информацията най-често се търси в интернет чрез търсачка. Търсачката може да изведе много резултати от търсенето, свързани с термина, който интересува интернет потребителя, за секунда. Някои от търсенията отговарят в по-голяма степен на информационните нужди на интернет потребителя и затова са в горната част на списъка с резултати на търсачката.

Търсачката е уебсайт, който е оборудван с подходящ софтуер, който позволява на интернет потребителите да търсят информация в интернет.

![](_page_28_Picture_9.jpeg)

Най-популярната търсачка в Полша е разбира се google.pl , която е категоричен лидер, смята се, че достига до около 97 процента от посещенията на интернет потребителите в Полша от всички търсачки.

Търсачката Google може да се сравни с такава огромна библиотека, която можете да използвате по всяко време - без да напускате дома, офиса, училището или колата си. Той събира информация, публикувана в мрежата по целия свят, за да може да я направи достъпна за читателите (интернет потребителите).

Търсачките анализират стотици фактори, влияещи върху позиционирането на страниците и така създават класация на най-полезните сайтове. Взети са предвид следните фактори:

- актуално съдържание
- броя на срещанията на ключови думи в съдържанието
- появата на свързани фрази в съдържанието (синоними)
- появата на ключови думи в заглавия, списъци и заглавия
- комфорт при използване на уебсайта (напр. скорост на уебсайта, достъпност за мобилни устройства)
- надеждност на източника (сайтове, ценени от потребителите, сайтове с дълга история)
- връзки, водещи към даден сайт от популярни сайтове (напр. национални портали)

Целта на търсачката Google е да предостави на интернет потребителите ценна информация, която представлява отговори на техните запитвания.

![](_page_29_Picture_11.jpeg)

## Упражнение 1 GOOGLE

Въз основа на информацията, съдържаща се в презентацията, потърсете следната информация в Google:

- Какво представляват иглолистните дървета в полските гори?
- Какво е инфлация?
- Какви музеи има в Краков?
- Какви интересни атракции има в Краков?
- Как се прави чийзкейк?

Поставете намерената информация в .doc файл и запазете всеки файл като отделен документ на диск. Използвайте www.google.pl

Въпроси, които да зададете: участниците използват ли имейл адреси и какви домейни използват?.

Представяне на акаунт в GMAIL

Акаунтът в gmail ни позволява да изпращаме имейли до наши приятели, фирми или други. Те могат да имат прикачени файлове до 20mb, като .doc документи, снимки и PDF документи.

С този имейл ще можете да запазите резервно копие на вашите контакти, телефонни приложения и тагове на браузъра към вашия акаунт в Google.

![](_page_30_Picture_12.jpeg)

## РАБОТЕН ЛИСТ №1

## GMAIL АКАУНТ

Създайте свой собствен (личен) акаунт в Google.

Изпратете имейл на приятел с покана за барбекюто, което ще се проведе следващата неделя.

Линк към www.gmail.com

Не забравяйте да защитите акаунта си добре, паролата не трябва да е твърде кратка, трябва да съдържа поне една главна буква, поне една цифра и някакъв специален знак, например !, #, \$ и т.н. Сигурността е най-важното нещо.

#### Как да го направя ?

## Krok 1. Wybierz typ konta Google

![](_page_31_Picture_8.jpeg)

Ważne: gdy tworzysz konto Google dla swojej firmy, możesz włączyć personalizację biznesową. Konto firmowe pozwala też łatwiej skonfigurować Profil Firmy w Google, który z kolei pomaga poprawić widoczność firmy i upraszcza zarządzanie informacjami online.

Podczas tworzenia konta Google musisz podać niektóre dane osobowe. Podając dokładne informacje, pomagasz nam chronić Twoje konto i dopasowywać do Ciebie nasze usługi.

Wskazówka: nie musisz mieć konta Gmail, aby utworzyć konto Google. Możesz je utworzyć za pomocą adresu e-mail spoza Gmaila

- 1. Otwórz stronę logowania na konto Google Ø.
- 2. Kliknij Utwórz konto.
- 3. Wpisz swoje imię i nazwisko.
- 4. W polu "Nazwa użytkownika" wpisz nazwę użytkownika.
- 5. Wpisz i potwierdź hasło.
	- · Wskazówka: gdy wpisujesz hasło na urządzeniu mobilnym, wielkość pierwszej litery nie ma znaczenia.
- 6. Kliknij Dalej.
	- · Opcjonalnie: dodaj i zweryfikuj numer telefonu powiązany z kontem.
- 7. Kliknij Dalej.

*Източник: <https://support.google.com/accounts/answer/27441?hl=pl> , изтеглено: 6.06.2022 г.*

Акаунтът е създаден, време е за следващия етап от упражнението съставяне на имейл.

- В горния ляв ъгъл кликнете върху бутона Създаване, появява се ново съобщение.
- Първият ред показва от кого е изпратено съобщението (нашият имейл)
- В следващия въвеждаме на кого искаме да го изпратим, като предоставяме пълен имейл (напр . jakowalski@gmail.com )
- Следващият ред е темата на съобщението (напр. покана, презентация, напомняне)
- Най-голямата кутия е самото съобщение . Кликвайки върху него, започваме да съставяме правилното съобщение, което искаме да предадем.
- Ако съобщението е готово, кликнете върху бутона "Изпрати".

![](_page_32_Picture_7.jpeg)

## Календар на Google

Google Calendar е част от набор от приложения, които са свързани с Gmail акаунта на всеки личен потребител. Благодарение на него планираме задачите си, проверяваме предстоящите празници и записваме лекарски прегледи, които можем да прехвърлим от пощенската кутия на Gmail с едно кликване. Въпреки това, пълната функционалност на това приложение може да се види в действие, когато използваме Календар с някой друг, било то у дома или на работа като екип.

Създаването на основни срещи е изключително лесно. Отворете Google Calendar, отидете на подходящата дата и кликнете където и да е в таблицата с часове. Ще се появи прозорецът за конфигуриране на събитието. Използвайки го ние можем да:

- Промените вида на събитието,
- Въведете името,
- Задайте дата и времева рамка,
- Добавете членове (вътре или извън нашата организация),
- Създайте стая за видеоконференции в Google Meet,
- Резервирайте конферентна зала за времето на срещата,
- Добавете всяко местоположение,
- Опишете дневния ред на срещата в текстовото поле.

![](_page_33_Picture_11.jpeg)

## УПРАЖНЕНИЕ 2 GOOGLE КАЛЕНДАР

## Променете цвета на календара

- Отворете Google Календар.
- В секцията "Моите календари" от лявата страна намерете своя календар.
- Кликнете върху следващите опции до избрания календар
- Изберете цвят на календара или кликнете върху Добавяне на персонализиран цвят

## Добавете 3 събития към вашия календар с продължителност от 1 до 6 календарни дни:

- Пътуване до Закопане 6 дни, цвят на събитието червен
- Интеграционна среща 3 дни, цвят на събитието зелен
- Записване при зъболекар 1 ден, цвят на събитието

![](_page_34_Figure_10.jpeg)

## РАБОТЕН ЛИСТ №2 GOOGLE КАЛЕНДАР

Създайте свой собствен календар, добавете всякакви пет събития в предстоящото време (напр. рожден ден на внуче, уроци по плетене на една кука, покупка на лекарства и т.н.)

Изтеглете Google Calendar Отворете Google Календар. Ако вече имате акаунт в Google - влезте

## Настройване на нов календар

- Отворете Google Calendar на компютъра.
- Отляво, до секцията "Други календари", щракнете върху Добавяне на други календари. Създайте нов календар.
- Добавете име и описание за календара.
- Кликнете върху Създаване на календар.
- Ако искате да споделите календар, щракнете върху него в лявата лента, след което изберете Споделяне с избрани хора.

Съвет: След като създадете и споделите календар, можете да планирате събития за него.

#### Намиране на календари, които сте създали

- Отворете Google Calendar на компютъра.
- Намерете списък с календари, които сте създали в секцията "Моите календари" от лявата страна.
- За да покажете или скриете събитията от даден календар, кликнете върху неговото име.
- За да премахнете календар от списъка, щракнете върху Опции и след това Скрий от списъка.

## Редактиране на името на календара

- Отворете Google Календар.
- Намерете своя календар в секцията "Моите календари" от лявата страна.
- До избрания календар щракнете върху Опции, Настройки и споделяне.
- Изберете ново име в горното поле

## РАБОТНА КАРТА БР. 3 GOOGLE КАЛЕНДАР

Споделете своя календар или събитие в календара с всеки. Упражнявайте задачи както с потребители с, така и без gmail акаунт.

## Помнете:

За да споделите конкретен календар, просто разгънете менюто му вдясно и кликнете върху "Настройки и споделяне". Там ще намерите няколко опции, включително:

- възможност за споделяне на календара с друг човек, като напишете неговия имейл
- възможност за публично споделяне на календара (всеки получил линка ще може да го види).

Други приложения на Google за Travellers. Картата на Google е полезна при пътуване в града и извън него.

![](_page_36_Picture_7.jpeg)

## УПРАЖНЕНИЕ 3 GOOGLE MAPS

Google Map е приложение или инструмент от компанията Google, който дава възможност за, наред с другото: преглед на карти, повърхност на земята, преглед на карти от нивото на улицата, задаване на маршрути до места и преглед на основна информация за компании, както и атракции и места, които са добавени от потребители.

![](_page_37_Picture_2.jpeg)

## УПРАЖНЕНИЕ № 4 GOOGLE MAPS

Планирайте маршрута с приложението Google Maps от краковския барбакан до кралския замък Вавел.

Транспортното средство е лек автомобил. Какво ще е времето за пътуване или ще има ли забавяне на трафика по пътя?

Преценете колко по-бързо ще бъде, ако изминем този маршрут пеша?

Каква е разликата по отношение на разстоянието?

## Част II - Модул 3.

## Част на работилницата

- Създаване на акаунт в Twitter и Instragram
- Използване на Twitter и Instragram

## TWITTER - мини лекция

Twitter е сайт за социални мрежи, който разчита на обмена на кратки текстови съобщения, наречени туитове. Към тези съобщения можем да прикачваме снимки (дори няколко към един туит) и връзки към уебсайтове. Един туит не може да бъде по-дълъг от 140 знака и всички снимки, потребителски имена или връзки, прикачени към него, се броят към това ограничение.

Twitter се нарича услуга за микроблогинг и следователно може да действа като интернет дневник. Нищо обаче не ни пречи да разглеждаме Twitter като комбинация от система за блогове с глобален комуникатор, който позволява обмен на мнения между хора, които се интересуват от подобни теми.

Туитовете са подредени хронологично (поне на теория). Потребителят може да превключи към известия от изгледа на потока, където може да провери кой или кой е говорил за него и кой е харесал или ретуитнал тяхното съобщение. Освен това има и лични съобщения и няколко други опции.

![](_page_38_Picture_8.jpeg)

Twitter е сайт за социални мрежи, който има различни правила от Facebook. Когато създавате акаунт във Facebook, вие търсите приятели, колеги от работа, съученик или хора, които сте срещнали някъде. В Twitter е различно. Не следвате вашите приятели, съседи, съученици от началното училище или бившия си шеф в Twitter. В Twitter вие не "влизате в контакт" с хората, с които трябва да се свържете. В Twitter следвате само онези, които го заслужават. Това е място за срещи и наблюдение на съдържание, не само за самите хора.

Това е място за новини и актуално съдържание. Тук се говори за актуални събития, тук целият свят гледа революциите и свалянето на правителства, тук феновете се радват на головете и резултатите на великите спортисти и тук има емоции. Разбира се, телевизията, пресата и онлайн медиите също ще покажат тези теми, те също ще пренапишат изявлението на политик, който е публикувал кратко съобщение в Twitter, те също ще обсъдят всички тези въпроси.

#### Речник на Twitter - полезни термини:

Twitter - социална мрежа. Името често е съкратено и приема формата на TT или TW;

Twitterer – човек, който използва Twitter;

Tweet - Кратко съобщение в Twitter с ограничение от 140 знака. Думата идва от английски език и означава чуруликане;

To tweet - пишете в Twitter;

Хаштаг- това е ключова дума, предшествана от символа #. Kликайки върху него не знаете каква информация да очаквате;

Споменаване- съобщение, адресирано до даден потребител или потребители;

Лично съобщение, DM - DM означава директно съобщение. Това е съобщение само за един потребител. Никой друг няма да го види;

![](_page_39_Picture_10.jpeg)

## РАБОТНА КАРТА №1 ТУИТЪР

Регистрирайте се за Twitter акаунт. Публикувайте Tweet за това, че в неделя във вашия град се провежда благотворителен концерт, по време на който ще се събират средства за деца от дом за сираци. Уебсайт: www.twitter.com

## Стъпка 1:

- Отидете на страницата на twitter.
- Кликнете върху "Регистриране на акаунт".
- Въведете всички необходими данни за вход.
- Регистрирайте акаунт.

#### Стъпка 2:

Кликнете върху бутона "Tweet". Намира се в горния десен ъгъл на страницата, ако използвате компютър. Ако използвате мобилно приложение, "докоснете" синия кръг с химикал в долния десен ъгъл.

![](_page_40_Picture_9.jpeg)

*Източник: [https://www.wikihow.com/Tweet-Someone](https://www.wikihow.com/Tweet-Someone%20/%2031.06.2022) / 31.06.2022 г.*

#### Стъпка 3:

Въведете отговора си в текстовото поле. Можете да въведете до 280 знака текст. Ако искате да включите друг потребител в отговора си, въведете потребителското име на този човек някъде в отговора (започвайки със символа "@"). Това ще уведоми потребителя, че сте го включили в разговора.

![](_page_41_Picture_161.jpeg)

*Източник: [https://www.wikihow.com/Tweet-Someone](https://www.wikihow.com/Tweet-Someone%20/%2031.06.2022) /, 31.06.2022*

#### Стъпка 4:

#### Прикачете медията към туита.

Кликнете върху иконата на снимка под текстовото поле, за да вмъкнете до 4 снимки.

Кликнете върху иконата GIF, за да прикачите анимиран .GIF файл.

Кликнете върху иконата на лентова диаграма, за да добавите проучване.

Кликнете върху иконата на кабърче, за да маркирате местоположението си.

![](_page_42_Picture_6.jpeg)

#### Стъпка 5:

Кликнете или докоснете бутона Отговор. По този начин ще изпратите на потребителя своя отговор чрез туит. Туитът ще бъде добавен към нишката на разговора, която можете да прегледате, като кликнете или докоснете дата или час до оригиналния туит.

![](_page_42_Picture_280.jpeg)

*Източник: [https://www.wikihow.com/Tweet-Someone](https://www.wikihow.com/Tweet-Someone%20/%2031.06.2022) / 31.06.2022 г.* Източник: [https://www.wikihow.com/Tweet-Someone](https://www.wikihow.com/Tweet-Someone%20/%2031.06.2022) / 31.06.2022 г.

#### Стъпка 6:

Въведете потребителското име на човека, на когото искате да туитнете. Включете символа "@" в началото на потребителското име (напр. @wikiHow, @Kasia Kowalska). В зависимост от това къде сте споменали, ще получите различни резултати:

За да туитнете директно до един човек, поставете @username в началото на туита (преди останалата част от текста).

Например, ако туитнете @wikiHow "здравей!", туитът ще бъде изпратен директно до @wikiHow. Вашите последователи няма да го видят в емисиите си, освен ако също не следват @wikiHow.

Ако искате да привлечете вниманието на потребителя (или да направите връзка към неговия профил), поставете @username навсякъде в туита, освен в началото.

Например, ако вашият туит включва текста "Здравей @wikiHow!", @wikiHow ще бъде уведомен, че сте го споменали в туита. Туитът ще се появи в емисиите на вашите последователи както обикновено.

#### Стъпка 7:

Кликнете или докоснете Tweet, за да изпратите. Всички посочени потребители ще получат известие, че са били споменати в туита (стига вашите туитове да са видими за тях).

За да видите списък с туитове, в които други потребители са ви споменали, кликнете или докоснете иконата на звънец (отгоре на вашия компютър или отдолу в мобилното приложение), след което изберете Споменавания.

![](_page_43_Picture_9.jpeg)

*Източник: [https://www.wikihow.com/Tweet-Someone](https://www.wikihow.com/Tweet-Someone%20/%2031.06.2022) / 31.06.2022 г.* Източник: [https://www.wikihow.com/Tweet-Someone](https://www.wikihow.com/Tweet-Someone%20/%2031.06.2022) / 31.06.2022 г.

## УПРАЖНЕНИЕ №1 Коментирайте в TWITT по ваш избор

## Етап 1

Отворете Twitter.

Отговаряйки директно на нечий туит, вие не само изпращате туита директно на този човек, но и добавяте своя отговор към текущия разговор. Вашите последователи няма да виждат вашите отговори в своите емисии, освен ако не следват и потребителя, на когото отговаряте (или посещават секцията за туитове и отговори на вашия профил).

#### Стъпка 2

Отидете до туита, на който искате да отговорите. Можете да превъртите през него във вашата емисия или да потърсите потребител, като въведете потребителското му име в полето за търсене.

Кликнете или докоснете иконата на балонче за чат. Тя се намира под долния ляв ъгъл на туита. Появява се прозорец с поле за въвеждане на текст.

Ако други потребители са отговорили на този туит, можете да видите техните отговори, като кликнете или докоснете датата или часа до оригиналния туит.

![](_page_44_Picture_8.jpeg)

## INSTRAGRAM - мини лекция

Instagram е приложение и уебсайт за споделяне на снимки. Характерна особеност е квадратният формат, към който са адаптирани снимките. Като част от Instagram има много филтри, които ви позволяват да направите вашата креативност по-привлекателна.

*Името на приложението идва от комбинацията от думите моментална камера и телеграма. Сметките се държат от частни лица, известни личности (най-често наблюдавани в платформата) и компании, които рекламират дейността си по този начин. Авторите на най-наблюдаваните профили често получават предложения да спечелят пари, например чрез продуктово позициони.*

Instagram, подобно на Facebook, има стена за управление, където се показват най-новите снимки на нашите приятели. Приложението Ви позволява да взаимодействате с лични съобщения и коментари към публикации. Можем също да оценим фотография или филм с икона на сърце. Важна характеристика на Instagram е наличието на хаштагове, т.е. етикети за снимки, които определят например мястото, времето, атмосферата или емоциите, с които свързваме публикуваните графики. Английските етикети ще бъдат търсени от повече хора.

#### Основните функции на Instagram:

• редактиране на снимки с филтри и други инструменти като надписи, стикери или рисунки;

• създаване на колажи;

• създайте история от снимки и видеоклипове, които изчезват след 24 часа

• общуване с приятели и споделяне на нашето съдържание с тях;

• публикуване на текстови публикации, които не съдържат снимки или видеоклипове;

• маркиране на снимки (хаштагове), което улеснява другите потребители да намерят профила.

![](_page_45_Picture_11.jpeg)

## РАБОТНА КАРТА №1 Instagram

#### Регистрирайте акаунта си в Instagram.

Както при всеки акаунт, не забравяйте да го пазите добре защитен. паролата не трябва да е твърде кратка, тя трябва да съдържа поне една главна буква, поне една цифра и някакъв специален знак, напр.!, #, \$ и др.

#### Линк: www. Instagram.com

#### Как да регистрирате акаунт:

- Отидете на уебсайта на Instagram
- Кликнете върху "Регистриране на акаунт"
- Въведете всички необходими данни за вход
- Регистрирайте акаунт

![](_page_46_Picture_9.jpeg)

## РАБОТНА КАРТА NO2 Instagram – ПУБЛИКУВАНЕ

## Добавете всяка публикация в Instagram.

Изберете всяка снимка, не забравяйте да включите надпис, използвайте # hashtags, украсете снимката, маркирайте мястото.

Как да добавите публикации:

Стъпка 1. Докоснете иконата + в горната част на екрана.

![](_page_47_Picture_5.jpeg)

*Източник: <https://blog.hubspot.com/marketing/how-to-post-on-instagram>, изтеглено: 30.06.2022 г.*

Кликнете върху знака плюс и ще сте готови за следващата стъпка, описана по-долу.

Стъпка 2. Изберете снимка или видеоклип от вашата библиотека или ги направете в приложението.

Instagram ще ви покаже снимките, които вече са запазени на вашия телефон. Изберете една от тях, която искате да публикувате. Или можете да кликнете върху иконата на камерата, за да направите снимка или да запишете видеоклип в самото приложение Instagram, ако все още нямате снимката, която искате да използвате. След като сте избрали и изрязали снимка (или въртележка с множество снимки), щракнете върху бутона със стрелка в горния десен ъгъл на приложението.

![](_page_48_Picture_2.jpeg)

Източник: <https://blog.hubspot.com/marketing/how-to-post-on-instagram> , изтеглено: 30.06.2022 г.

#### Стъпка 3. Публикувайте няколко снимки в Instagram.

Имате няколко снимки и искате всички да се открояват? Instagram ви позволява да направите това с функцията си за въртележка.

![](_page_48_Picture_6.jpeg)

Източник: <https://blog.hubspot.com/marketing/how-to-post-on-instagram> , изтеглено: 30.06.2022 г.

Всеки път, когато искате да докоснете снимка или видеоклип, първо докоснете иконата точно над снимките вдясно, която изглежда като подредени квадрати. Когато докоснете тази икона в ъгъла на която и да е снимка или видеоклип, ще видите номер. Този номер ви казва къде ще се появи съдържанието във въртележката.

#### *Стъпка 4. Изрязване на изображението.*

В Instagram не сте ограничени само до квадратни снимки. Можете също да споделяте хоризонтални или вертикални изображения. За да направите снимката по-видима, щипнете екрана на снимката, избрана в екрана на библиотеката.

![](_page_49_Picture_3.jpeg)

Въпреки това, въпреки че Instagram позволява вертикални и хоризонтални опции, снимките все още трябва да се поберат в определени размери. Следователно може да се наложи да изрежете малка част от снимката, за да стане подходяща.

Източник: <https://blog.hubspot.com/marketing/how-to-post-on-instagram> , изтеглено: 30.06.2022 г.

#### Стъпка 5. Изберете филтър.

nstagram предлага 24 филтъра. По подразбиране филтърът ще се приложи на пълна мощност. Ако обаче искате да намалите интензивността на филтъра, кликнете двукратно върху плочката на филтъра, след като го приложите и ще се появи селектор за мащаб, който ще ви позволи да намалите ефекта.

Можете също да докоснете магическата пръчка в горната част на екрана, за да персонализирате допълнително снимката.

![](_page_50_Picture_3.jpeg)

Източник: <https://blog.hubspot.com/marketing/how-to-post-on-instagram> , изтеглено: 30.06.2022 г.

#### *Стъпка 6. Редактирайте снимката си.*

Можете също да кликнете върху "Редактиране" долу вдясно, за да коригирате снимката според вашите предпочитания.

![](_page_51_Picture_2.jpeg)

Източници: [https://blog.hubspot.com/marketing/how-to-post-on-instagram,](https://blog.hubspot.com/marketing/how-to-post-on-instagram) изтеглено: 30.06.2022 г.

Опции за редактиране, които са вградени в Instagram:

Регулиране - Помага за фино завъртане на снимка по средната равнина, придавайки й наклон наляво или надясно според линейната скала в долната част на екрана.

Яркост - помага за изсветляване или потъмняване на изображението. Просто преместете селектора наляво, за да стане по-тъмен, или надясно, за да стане поярък.

Контраст - Използвайте, за да увеличите или намалите интензитета на цвета на изображението. Плъзнете селектора наляво за по-малък контраст (ефект на потъмняване) или надясно за повече контраст (по-интензивен ефект).

Структура - помага да се добави към изображението ефект, близък до HD качеството, подчертавайки отделните детайли на снимката. Плъзнете селектора надясно, за да направите изображението ясно.

Топлина - позволява ви да регулирате температурата на снимката. Плъзнете селектора наляво, за да увеличите количеството студени тонове в снимката, или плъзнете селектора надясно, за да увеличите количеството топли тонове в снимката.

Наситеност - позволява ви да регулирате наситеността на цветовете на снимката. Плъзнете селектора наляво, за да обезцветите изображението (докрай наляво, ако искате монохромен вид) или плъзнете селектора надясно за силно наситени цветове.

Цвят - в тази област има различни цветови опции, които могат да се приложат към изображението, за да се създадат интересни цветови ефекти. Просто изберете цвят и вижте как променя изображението в прозореца за визуализация.

Отпадане - Тази функция намалява количеството черно в изображението, за да създаде "състарен" фотоефект. Просто плъзнете селектора надясно за по-голямо заличаване.

Светлини - позволява ви да контролирате интензитета на светлините в изображението. Плъзгането на селектора наляво ще затъмни светлите точки в изображението, докато плъзгането на селектора надясно ще ги осветли.

Сенки - позволява ви да контролирате интензитета на сенките в изображението. Плъзгането на селектора наляво ще потъмни сенките в снимката, докато плъзгането на селектора надясно ще изсветлява сенките на снимката.

Винетиране - Потъмнява ъглите на изображението, оставяйки кръгла форма в центъра. Плъзнете селектора докрай надясно за най-драматичната винетка.

Акценти - позволява ви да контролирате интензитета на фоновото осветление в изображението. Плъзгането на селектора наляво ще затъмни акцентите в снимката, докато плъзгането на селектора надясно ще ги освети.

#### *Стъпка 7. Въведете своя подпис.*

Бъдете креативни и напишете интересен надпис за вашата снимка. Тъй като текстът може да помогне за оптимизирането на вашата публикация за търсене в Instagram, писането на нещо може само да Ви бъде от полза.

![](_page_53_Picture_261.jpeg)

Източник: <https://blog.hubspot.com/marketing/how-to-post-on-instagram> , изтеглено: 30.06.2022 г.

![](_page_53_Picture_262.jpeg)

#### *Стъпка 8. Използвайте хаштагове, за да оптимизирате публикацията си.*

Благодарение на функцията за търсене в Instagram потребителите могат да търсят по хаштагове, т.е. знака #. Така че трябва да се уверите, че сте въвели правилните хаштагове в подписа си. Ако някой търси хаштаг, който сте поставили в надписа си, той може да намери вашата публикация, както и други, които съдържат същия хаштаг.

#### Стъпка 9. Маркирайте приятелите си.

На страницата с новата публикация можете да щракнете върху "Маркиране на хора", за да маркирате други акаунти в Instagram във вашата публикация. Можете също така да поставите техния ID (или потребителско име, което започва със символа @) в подписа си.

#### Стъпка 10. Добавете вашето местоположение.

Ако сте на приятна ваканция или интересно събитие и не искате да включите тази информация в надписа си, можете да отбележите къде се намирате по друг начин. На страницата с новата публикация докоснете "Добавяне на местоположение", за да добавите местоположението към вашата снимка (което ще улесни потребителите да намерят публикацията).

Когато публикувате снимка или видео с местоположение, то ще се появи между вашето име и блока със съдържание в емисията.

#### Стъпка 11. Играйте с емотикони - emojis.

Емотиконите са забавни и могат да направят вашия подпис по-привлекателен. Ако знаете някои подходящи емоции, които може да са подходящи за вашата публикация, включете ги в надписа. Например, ако публикувате ваканционна снимка, можете да включите палма или самолет  $\rightarrow$  в надписа си, за да покажете, че сте летели някъде.

#### Стъпка 12. Споделете публикацията в други социални медийни платформи.

И накрая, ако искате да споделите съдържанието си в други социални мрежи, свързани с Instagram (като Facebook или Twitter), просто плъзнете лентата отляво надясно.

![](_page_54_Picture_648.jpeg)

*Източник: <https://blog.hubspot.com/marketing/how-to-post-on-instagram> , изтеглено: 30.06.2022 г.*

Когато сте готови да публикувате публикацията си, щракнете върху "Споделяне" в горния десен ъгъл.

## *Стъпка 13. Редактирайте публикацията.*

Просто докоснете трите точки, които се появяват вдясно пред вашето име и след това докоснете "Редактиране".

![](_page_55_Picture_4.jpeg)

Post to Other Apps...

Copy Link

Share to...

Archive

Delete

Edit

Turn Off Commenting

Източник: <https://blog.hubspot.com/marketing/how-to-post-on-instagram> , изтеглено: 30.06.2022 г.

Направете всички необходими корекции, от които се нуждаете, и ги запазете, за да бъдат отразени във вашия Instagram. В противен случай публикацията ви е пълна и достъпна за всички.

## РАБОТНА КАРТА БР. 3 INSTRAGRAM

Искате да създадете профил в Instagram за вашата приятелска организация или бизнес, който току-що създавате. Подгответе профила на вашия акаунт. Опишете го с до 200 думи. Подгответе и BIO като уникална визитна картичка (50 думи) и определете целта на вашия профил - основната.

## ПРЕДНАЗНАЧЕНИЕ НА ВАШИЯ ПРОФИЛ

ПРОФИЛ – 200 думи

БИО – 50 думи

## РАБОТНА КАРТА БР. 4 INSTRAGRAM

Ако вече сте потребител на Instagram, моля, посочете нивото си на участие в публикуваното съдържание. Отговори на следните въпроси:

Отговаряте ли на коментари и съобщения, които получавате? Участвате ли в интересни и ценни дискусии? Взаимодействате ли с други акаунти? Споменавате ли други артисти, които цените, в профила си и във вашите истории? Публикувате ли съдържание, което е ценно за вашата аудитория? ……………………………………………………………………………………………………………………………………………………………………… ………………………………………………………………………………………………………………………………………………............................ ……………………………………………………………………………………………………………………………………………………………………… ……………………………………………………………………………………………………………………………………………………………………… ……………………………………………………………………………………………………………………………………………………………………… ………………………………………………………………………………………………………………………………………………............................ …………………………………………………………………………………………………………………………………………………………………… ……………………………………………………………………………………………………………………………………………………………………… ……………………………………………………………………………………………………………………………………………................................

# IV Край на семинара (20 мин.)

Фасилитаторът кара участниците да седнат в кръг и всеки да отговори на въпрос:

- *Какво Ви хареса най-много в днешните работилници?*
- *Какво ще вземеш за себе си?*
- *Какво Ви изненада най-много и привлече вниманието ви?*
- *Как Ви повлияха работилниците?*
- *Какви неща ще промените в поведението си?*

След като участниците приключат изказването си, фасилитаторът би искал да им благодари за участието им в работилниците и учителят ще Ви помоли да попълните оценъчни въпросници.

След попълване на въпросниците учителят ще раздаде дипломите.

![](_page_58_Picture_9.jpeg)

![](_page_59_Picture_0.jpeg)

![](_page_59_Picture_1.jpeg)

#### **ФУНКЦИОНАЛНОСТИ НА ИЗБРАНИ УЕБСАЙТОВЕ (FACEBOOK, INSTAGRAM, GOOGLE, TWITTER) И ОБУЧЕНИЕ НА ВЪЗРАСТНИ КАК БЕЗОПАСНО И ПЪЛНОЦЕННО ДА ИЗПОЛЗВАТ ТЕЗИ УЕБСАЙТОВЕ ЗА СВОИТЕ НУЖДИ**

**УВАЖАЕМИ УЧАСТНИКО, НАДЯВАМЕ СЕ, ЧЕ РАБОТНИЛНИЦАТА Е БИЛА ИНТЕРЕСНА ЗА ВАС И МОЖЕ ДА ВИ НАУЧИ НА МНОГО ИНТЕРЕСНИ НЕЩА. БИХМЕ ИСКАЛИ ДА ПОЛУЧИМ ОБРАТНА ВРЪЗКА ОТ ВАС, ТАКА ЧЕ ЩЕ ВИ БЪДЕМ МНОГО БЛАГОДАРНИ ЗА ВАШЕТО ВРЕМЕ И ЗА ПОПЪЛВАНЕТО НА ВЪПРОСНИКА ПО-ДОЛУ. ВЪПРОСНИКЪТ Е АНОНИМЕН.**

**1. СЕМИНАРЪТ ДАДЕ ЛИ ВИ УМЕНИЯ, КОИТО ЩЕ ВИ БЪДАТ ПОЛЕЗНИ В ЕЖЕДНЕВИЕТО?**

**КАТЕГОРИЧНО ДА ПО-СКОРО ДА ПО-СКОРО НЕ КАТЕГОРИЧНО НЕ**

**2. РАБОТИЛНИЦИТЕ ПРЕДОСТАВИХА ЛИ ВИ ПОЛЕЗНИ СЪВЕТИ И ТЕХНИКИ ОТНОСНО ФУНКЦИОНАЛНОСТТА НА ИЗБРАНИ УЕБСАЙТОВЕ (FACEBOOK, INSTAGRAM, GOOGLE, TWITTER)?**

**КАТЕГОРИЧНО ДА ПО-СКОРО ДА ПО-СКОРО НЕ КАТЕГОРИЧНО НЕ**

**3. СЕМИНАРИТЕ ПРЕДОСТАВИХА ЛИ ВИ ПОЛЕЗНИ СЪВЕТИ, КОИТО МОГАТ ДА БЪДАТ ПОЛЕЗНИ В ПРОФЕСИОНАЛНАТА ВИ РАБОТА?**

**КАТЕГОРИЧНО ДА ПО-СКОРО ДА ПО-СКОРО НЕ КАТЕГОРИЧНО НЕ**

#### **4. КОЯ ЧАСТ ОТ РАБОТИЛНИЦАТА ВИ ХАРЕСА НАЙ-МНОГО И ЗАЩО?**

**..................................................................................................................................................................................**

**..................................................................................................................................................................................**

#### **5. ИСКАТЕ ЛИ ДА УЧАСТВАТЕ В ДРУГИ ТЕМАТИЧНИ РАБОТИЛНИЦИ?**

**ДА НЕ**

![](_page_60_Picture_0.jpeg)

## 6. АКО ДА, МОЛЯ, ИЗБРОЙТЕ ТЕМИТЕ, КОИТО ЩЕ ПРЕДСТАВЛЯВАТ ИНТЕРЕС ЗА BAC.

## 7. СПОДЕЛЕТЕ ВАШИТЕ РАЗМИСЛИ И КОМЕНТАРИ

БЛАГОДАРЯ ВИ ЗА ВАШИЯ ПРИНОС.

![](_page_61_Picture_0.jpeg)

## ПОТВЪРЖДАВА СЕ, ЧЕ

....................................................................................................... (ТРИ ИМЕНА)

## ВЗЕ УЧАСТИЕ В РАБОТИЛНИЦАТА

"ФУНКЦИОНАЛНОСТИ НА ИЗБРАНИ УЕБСАЙТОВЕ (FACEBOOK, INSTAGRAM, GOOGLE, TWITTER) И ОБУЧЕНИЕ НА ВЪЗРАСТНИ КАК БЕЗОПАСНО И ПЪЛНОЦЕННО ДА ИЗПОЛЗВАТ ТЕЗИ УЕБСАЙТОВЕ ЗА СВОИТЕ НУЖДИ"

> РАЗВИВАЙТЕ КРЕАТИВНОСТТА СИ ЕРАЗЪМ + ПРОЕКТ С № 2020-1-PL01-KA227-ADU-095783

РЪКОВОДИТЕЛ НА РАБОТИЛНИЦАТА: МЯСТО: ДАТА:

![](_page_61_Picture_7.jpeg)